### **Der PC als Webserver - eine Testhilfe und mehr**

### **Vorbemerkung**

Wenn man Webseiten auf dem PC erstellt, sollte man sie vor der Veröffentlichung gründlich testen. Professionelle und teure Programme (z.B. Macromedia Dreamweaver) stellen hierfür entsprechende Hilfsmittel bereit. Einen ersten Eindruck kann ja man bereits gewinnen, wenn man die selbst erstellten Webseiten im Browser betrachtet.

Ich möchte hier jedoch eine andere Möglichkeit vorstellen: **Der eigene PC als Webserver**. Diese Vorgehensweise hat u.a. folgende Vorteile:

- man kann den **Webauftritt** vorher genauso **testen**, wie er sich im öffentlichen Web darstellen wird
- man kann **andere Personen in den Test einbeziehen** bzw. zunächst einem begrenzten Personenkreis den Webauftritt vorstellen.

Diese kleine Schritt-für-Schritt-Anleitung gliedert sich in folgende Punkte:

- • [die Zutaten](file:///H:/Eigene Dateien/Eigene Webs/KleinerHelfer_SimpleServer/zutaten.htm)
- • [SimpleServer installieren](file:///H:/Eigene Dateien/Eigene Webs/KleinerHelfer_SimpleServer/simpleserverinstallieren.htm)
- • [Beispieldatei\(en\) erstellen](file:///H:/Eigene Dateien/Eigene Webs/KleinerHelfer_SimpleServer/beispieldatei.htm)
- • [SimpleServer starten und Webseiten testen](file:///H:/Eigene Dateien/Eigene Webs/KleinerHelfer_SimpleServer/simpleserverstart.htm)
- • [eigene IP-Adresse für externen Test bestimmen](file:///H:/Eigene Dateien/Eigene Webs/KleinerHelfer_SimpleServer/externertest.htm)

#### **Die Zutaten**

Wir benötigen für unser kleines Beispielprojekt folgende Zutaten:

- den Mini-Webserver **SimpleServer** von analogX
- ein Programm zu erstellen von Webseiten, also HTML-Editor

SimpleServer habe ich deshalb gewählt, weil es ein extrem einfach zu installierendes Programm ist. Andere Alternativen wie z.B. XAMPP erfordern hingegen schon einen etwas größeren Anpassungsaufwand.

### **SimpleServer installieren**

Wir laden zunächst das SimpleServer-Propgrammpaket von der [Webseite von analogX](http://www.analogx.com/contents/download/network/sswww.htm) herunter. Die Donwloaddatei ist nur 245 kb groß.

Wir installieren Simpleserver mit einem Klick auf die heruntergeladene Datei. Zunächst müssen wie die Lizenzbestimmen akzeptieren, dann erscheint folgender Bildschirm:

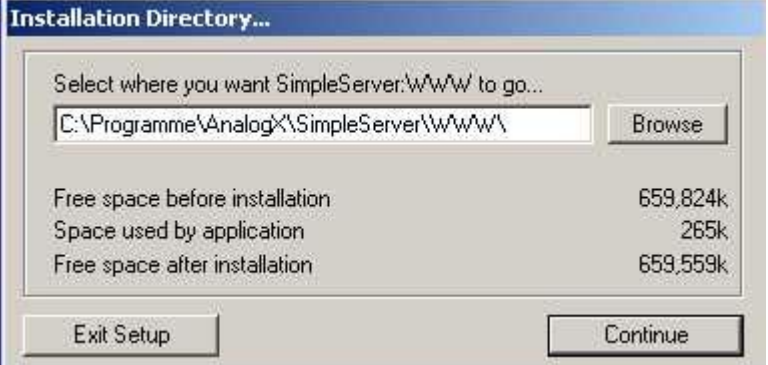

Die Voreinstellung für den Programmpfad kann man normalerweise annehmen. Wir klicken auf Continue, danach noch einmal auf OK. Die danach erscheinende Aufforderung zur Registrierung ist freiwillig, wir können sie überspringen. Zum Abschluss sollte eine Meldung erscheinen, dass SimpleServer korrekt installiert ist.

# **Beispieldatei erstellen**

## **Beispieldatei erstellen**

Der Inhalt der Testdatei ist eigentlich nicht sehr wichtig. Aber irgendetwas brauchen wir ja zum testen. Startpunkt jeden Webauftritts ist üblicherweise eine Datei index.htm (oder index.html).

Die Datei **index.htm** könnte folgenden Inhalt haben:

```
<html><body>
<p><a href="seite2.htm">Link zu Seite 2</a></p>
<p><a href="http://google.de">Link zu Google</a></p>
</body>
</html>
```
Da es in index.htm einen Link zu **seite2.htm** gibt, legen wir diese auch noch an:

```
<html><body>
<h1>Das ist die Seite 2</h1>
<\infty<a href="index.htm">
zurück zur Startseite</a></p>
</body>
\langle/html>
```
## **SimpleServer starten und Beispielseite(n) testen**

Wir starten das Programm SimpleServer. Es erscheint folgender Bildschirm:

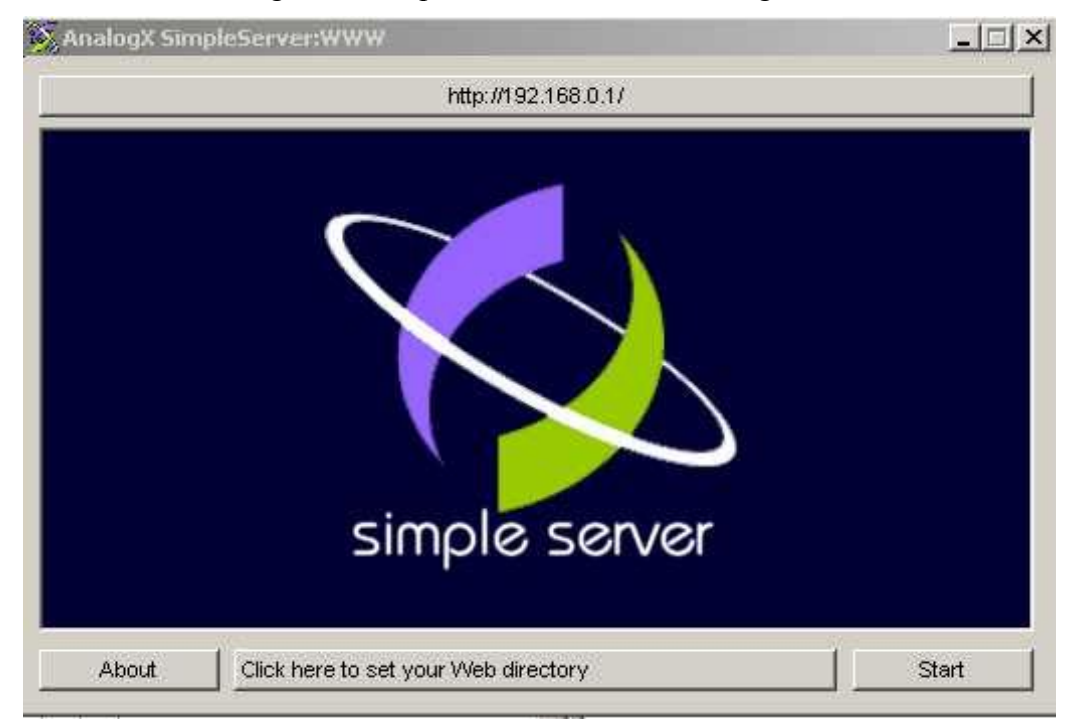

Die Button-Beschriftung in der Mitte enthält beim ersten Start normalerweise nur einen Hinweistext. Wir klicken auf diesen Button. Es erscheint ein Dateiauswahldialog. In diesem Dialog suchen wir die von uns erstellte Datei index.htm und klicken sie an und bestätigen mit OK. Jetzt erscheint im mittleren Button Pfad und Name der von uns gewählten Datei (so wie in Bild oben schon zu sehen). Abschließen klicken wir auf Start und lassen Simpleserver im Hintergrund laufen.

Jetzt starten wir unseren Webbrowser und geben im Adressfeld ganz oben (also dort, wo üblicherweise irgendetwas wie [http://www.irgendeineseite.de](http://www.irgendeineseite.de/) steht) das Wort l*ocalhost* ein und drücken Enter. Wenn alles geklappt hat, sehen wir jetzt im Browser unsere Beispieldatei, die sich schon mal testen lässt.

### **Eigene IP-Adresse für externen Test bestimmen**

Wir können jetzt also unseren provisorischen Webauftritt testen. Doch wie können wir das ganze auch anderen Personen zugänglich machen ? Hierzu benötigen wir eine IP-Adresse, nämlich unsere eigene.

Mit eine IP-Adresse lässt sich jeder im WWW eingebundene PC eindeutig bestimmen. Sobald man online ist, hat man eine IP-Adresse.

Mit jeder Neuanmeldung im Web (für Normal-User mit Flatrate alle 24 h) ändert sich diese IP-Adresse. Um die eigene aktuelle IP-Adresse zu bestimmen geht man z.B. auf folgende Webseite: <http://www.wieistmeineip.de/>

Dort wird gleich ganz oben die IP-Adresse angezeigt.

*Anmerkung: Die im SimpleServer-Programmfenster ganz oben angezeigte IP-Adresse (in der Regel 192.168.x.x ist keine öffentliche).*

Jetzt tippen wir die zuvor ermittelte IP-Adresse im Webbrowser ein. Wenn es richtig gelaufen ist, müsste jetzt wieder die Beispieldatei im Browser zu sehen sein. Jetzt müssen wir unsere augenblickliche IP-Adresse nur noch anderen Personen mitteilen, die dann genauso Zugriff auf unseren provisorischen Webauftritt haben.

*Anmerkung: Es besteht die Möglichkeit, die IP-Adresse mit einer Namens-Adresse zu verknüpfen. Diese Namensadresse würde z.B. lauten: [http://irgendwas.dnsalias.org.](http://irgendwas.dnsalias.org/) Hierzu sind allerdings weitere Schritte, u.a. die Anmeldung bei<http://www.dyndns.com/>und die Einrichtung eines Mechanismus zur IP-Aktualisierung, erforderlich.*